# Configurer la réservation de licence spécifique (SLR) dans FMC

# Table des matières

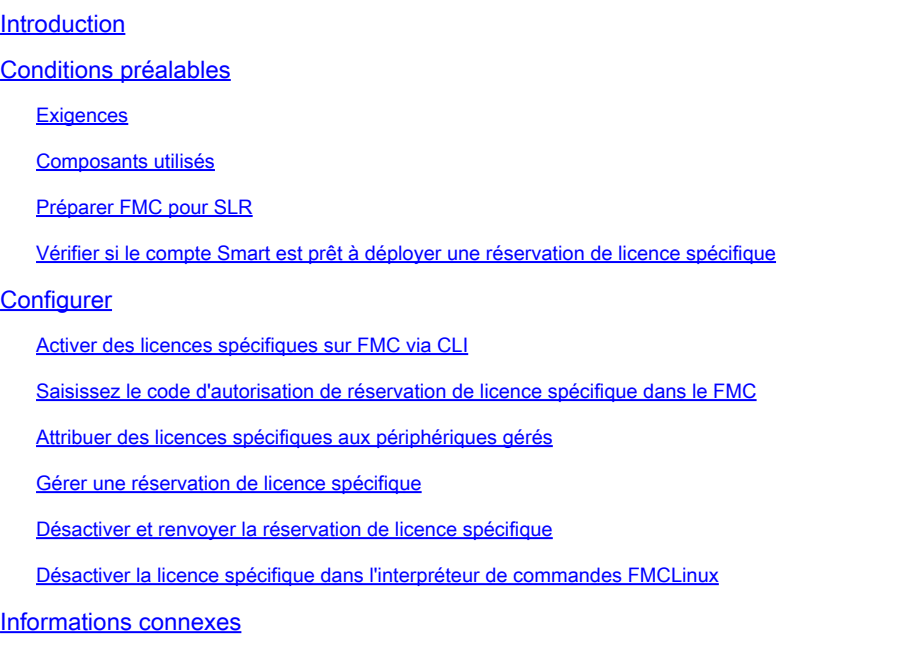

# Introduction

Ce document décrit les étapes de configuration de la réservation de licence spécifique (SLR) dans FMC.

## Conditions préalables

## **Exigences**

Cisco vous recommande de prendre connaissance des rubriques suivantes :

- Firepower Threat Defense
- Centre de gestion Firepower

#### Composants utilisés

- Firepower Management Center Virtual 7.4.1
- Défense contre les menaces Firepower Virtual 7.2.5

The information in this document was created from the devices in a specific lab environment. All of the devices used in this document started with a cleared (default) configuration. Si votre réseau est en ligne, assurez-vous de bien comprendre l'incidence possible des commandes.

## Préparer FMC pour SLR

Si vous utilisez actuellement une licence Smart normale, annulez l'enregistrement du FMC • avant d'implémenter la réservation de licence spécifique.

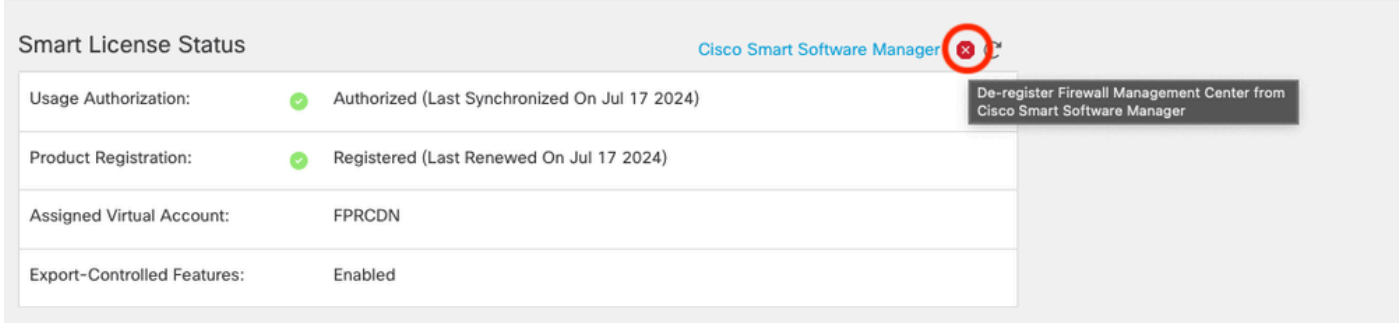

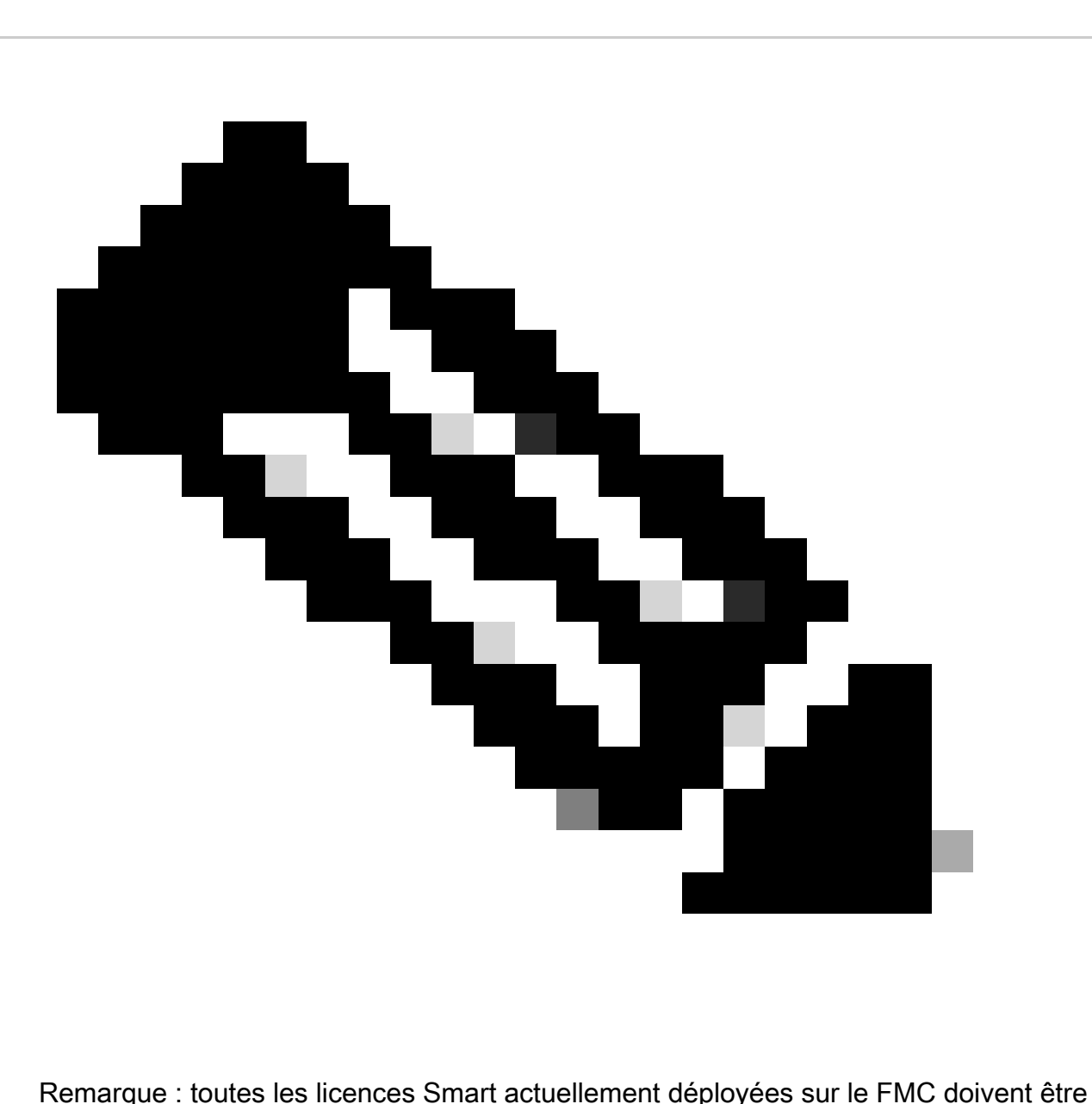

renvoyées vers le pool de licences disponibles dans votre compte et vous pouvez les réutiliser lorsque vous mettez en oeuvre la réservation de licence spécifique. Cette opération n'a pas d'impact sur le trafic traité par FTD.

- La réservation de licence spécifique utilise les mêmes licences que la licence Smart classique.
- (Recommandé) Si vous déployez la paire FMC dans une configuration haute disponibilité, notez que vous devez :
	- Configurez la haute disponibilité avant d'attribuer des licences. Si vous avez déjà attribué des licences à des périphériques sur le FMC secondaire, assurez-vous de les annuler.
		- Veillez à annuler l'attribution de la licence sur les FMC principal et secondaire avant de procéder à la réservation de licence spécifique.

Vérifier si le compte Smart est prêt à déployer une réservation de licence spécifique

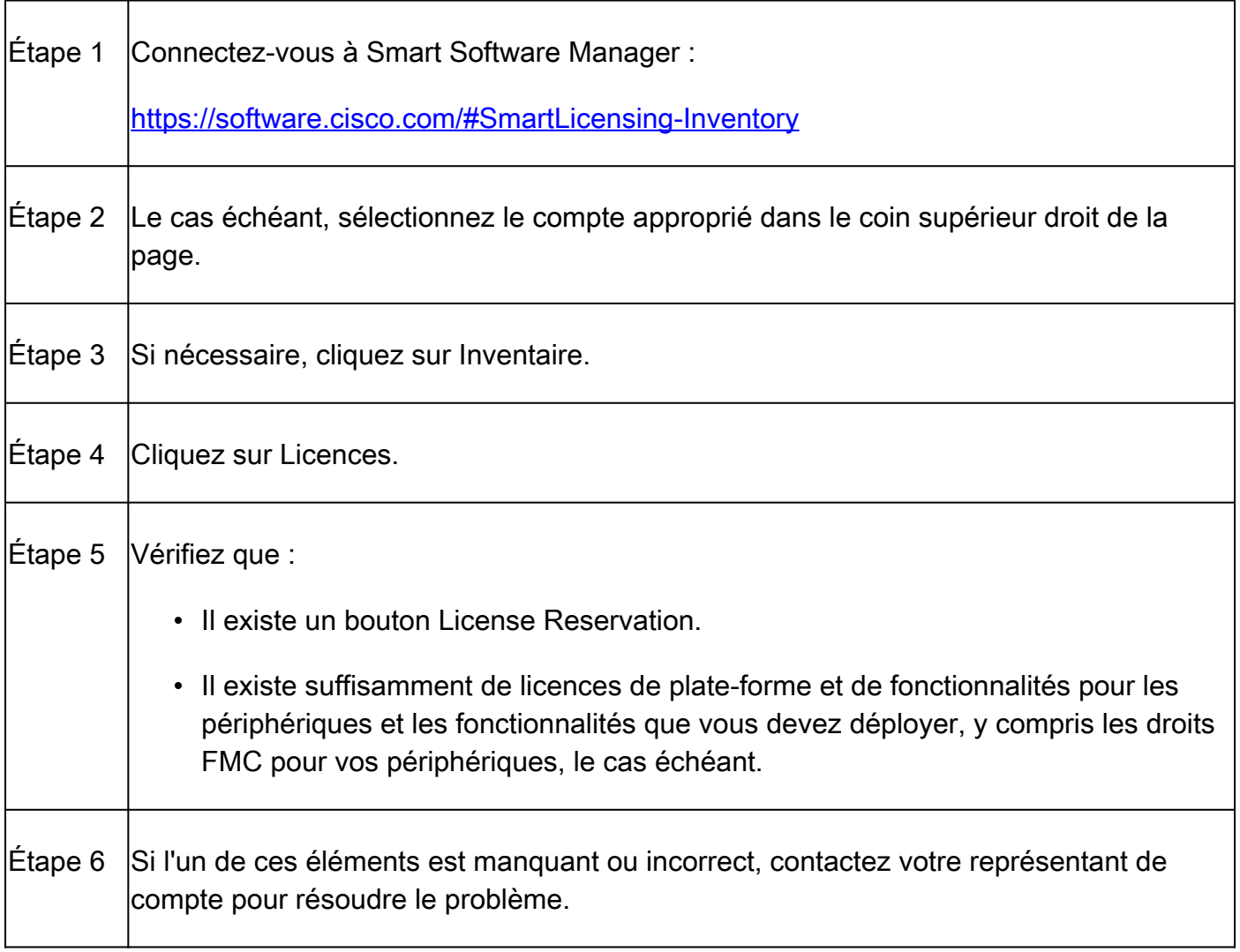

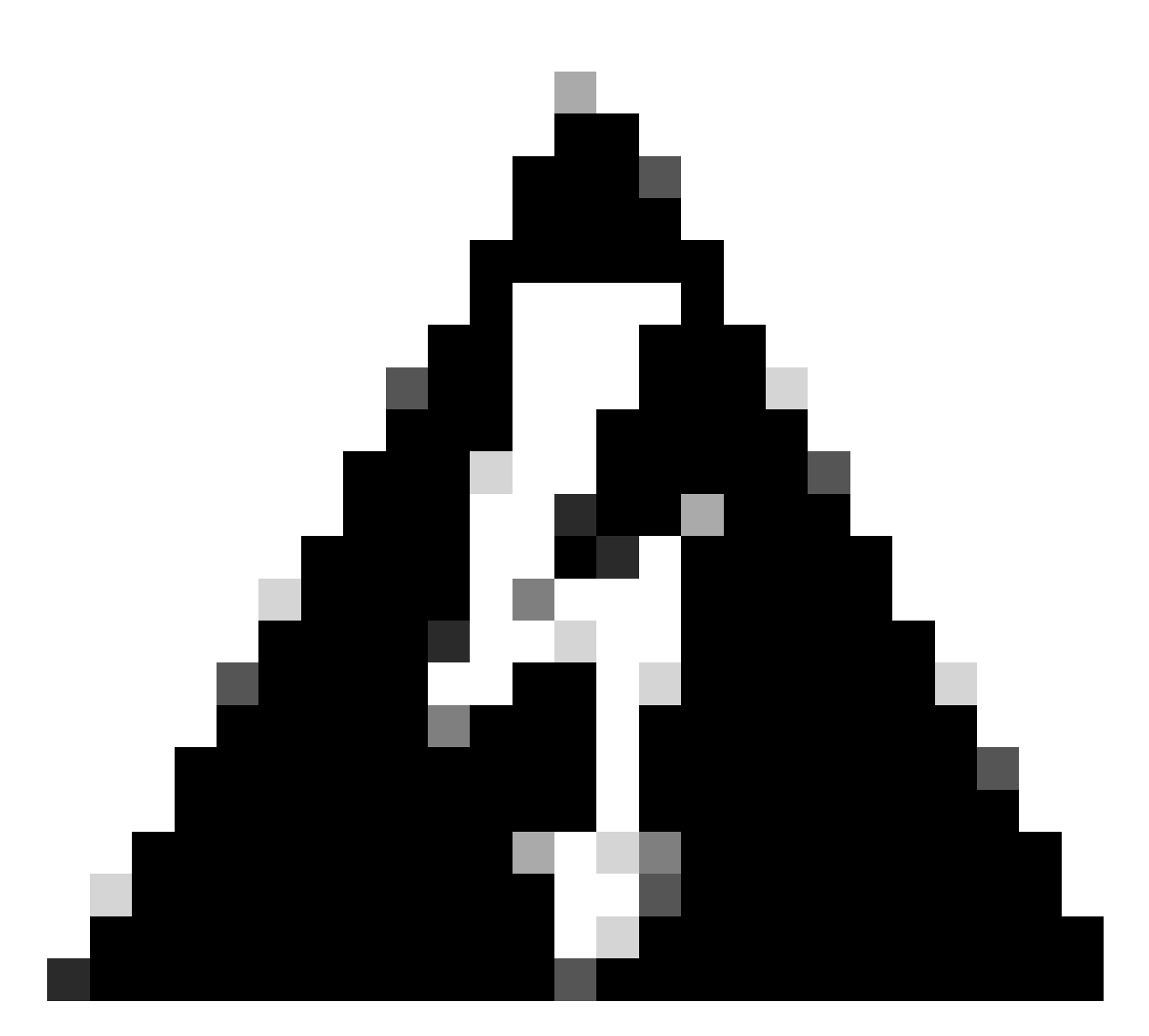

Avertissement : ne poursuivez pas ce processus tant que des problèmes n'ont pas été résolus.

## **Configurer**

Activer des licences spécifiques sur FMC via CLI

- Connectez-vous au compte FMC CLI admin. Entrez la commande expert pour accéder au shell Linux.
- Exécutez la commande pour accéder aux options de réservation de licence spécifique : sudo •manage\_slr.pl

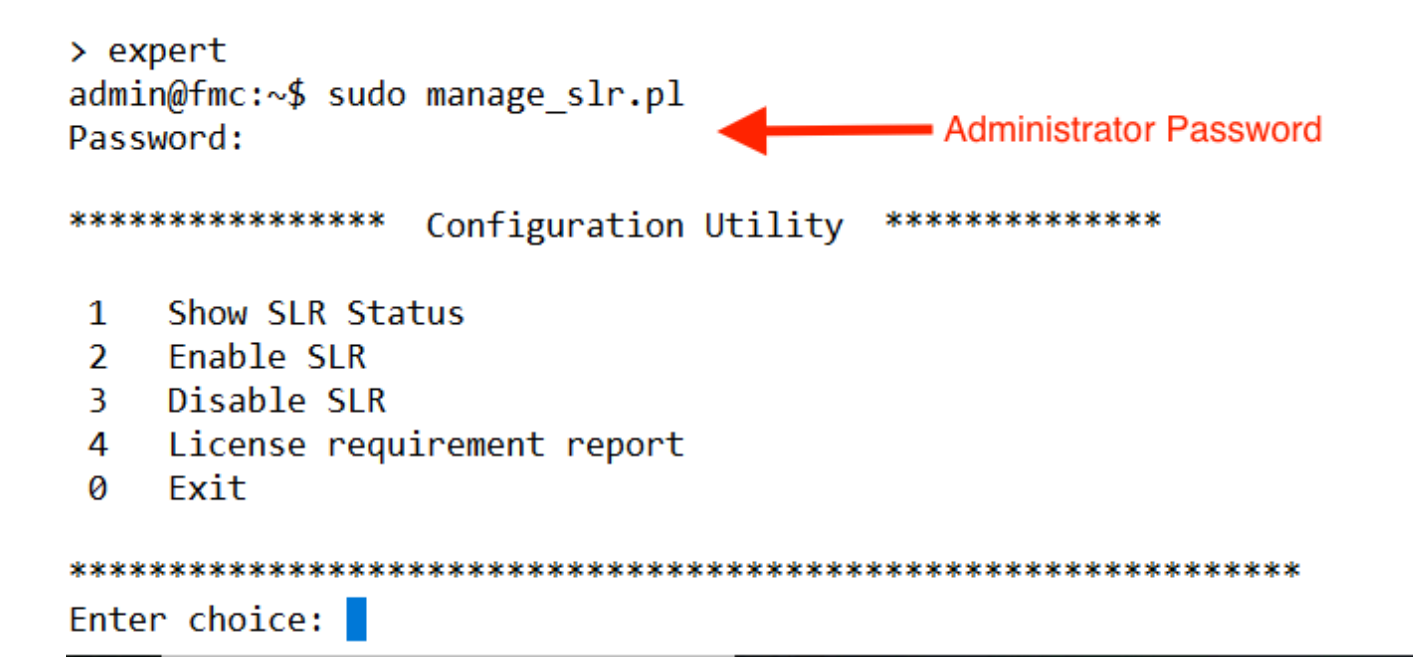

• Activez la réservation de licence spécifique en sélectionnant l'option 2. Sélectionnez l'option 1 pour vérifier l'état du reflex.

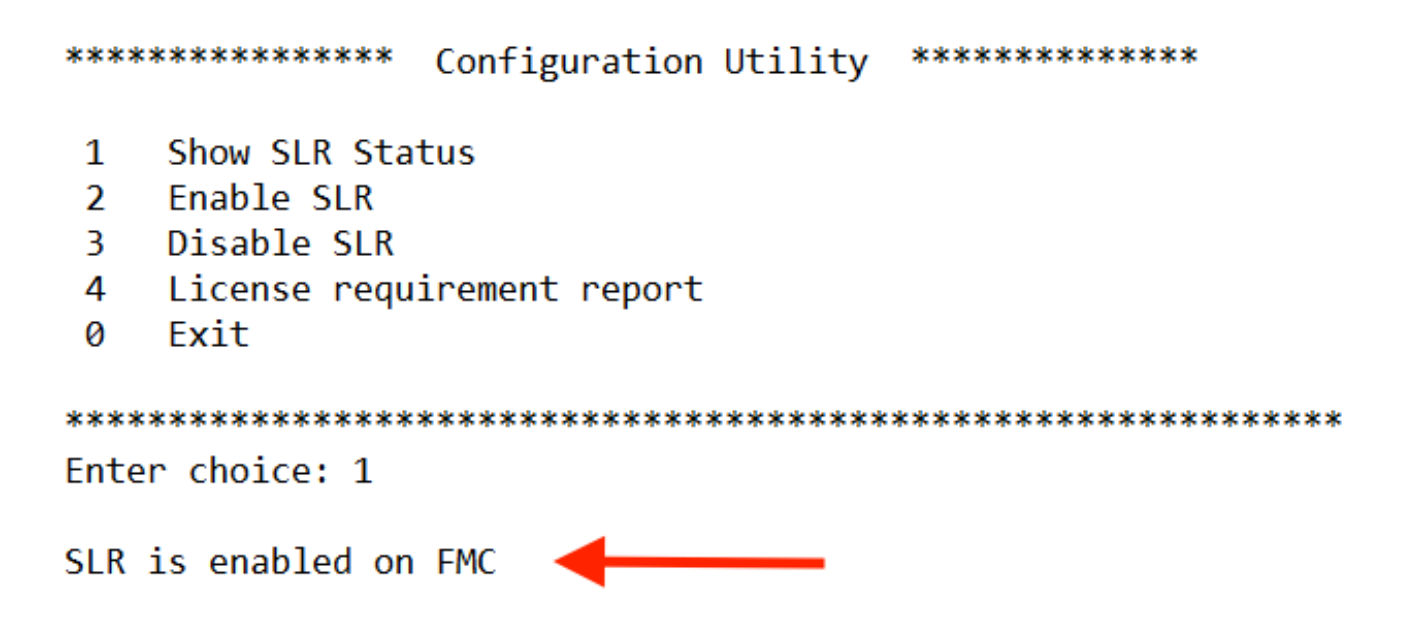

- Sélectionnez l'option 0 pour quitter l'utilitaire manage\_slr. Tapez exit pour quitter l'interpréteur de commandes Linux.
- Actualisez la page Web FMC, vérifiez que vous pouvez accéder à la page Specific License Reservation dans l'interface Web FMC en naviguant jusqu'à System > Licenses > Specific Licenses.

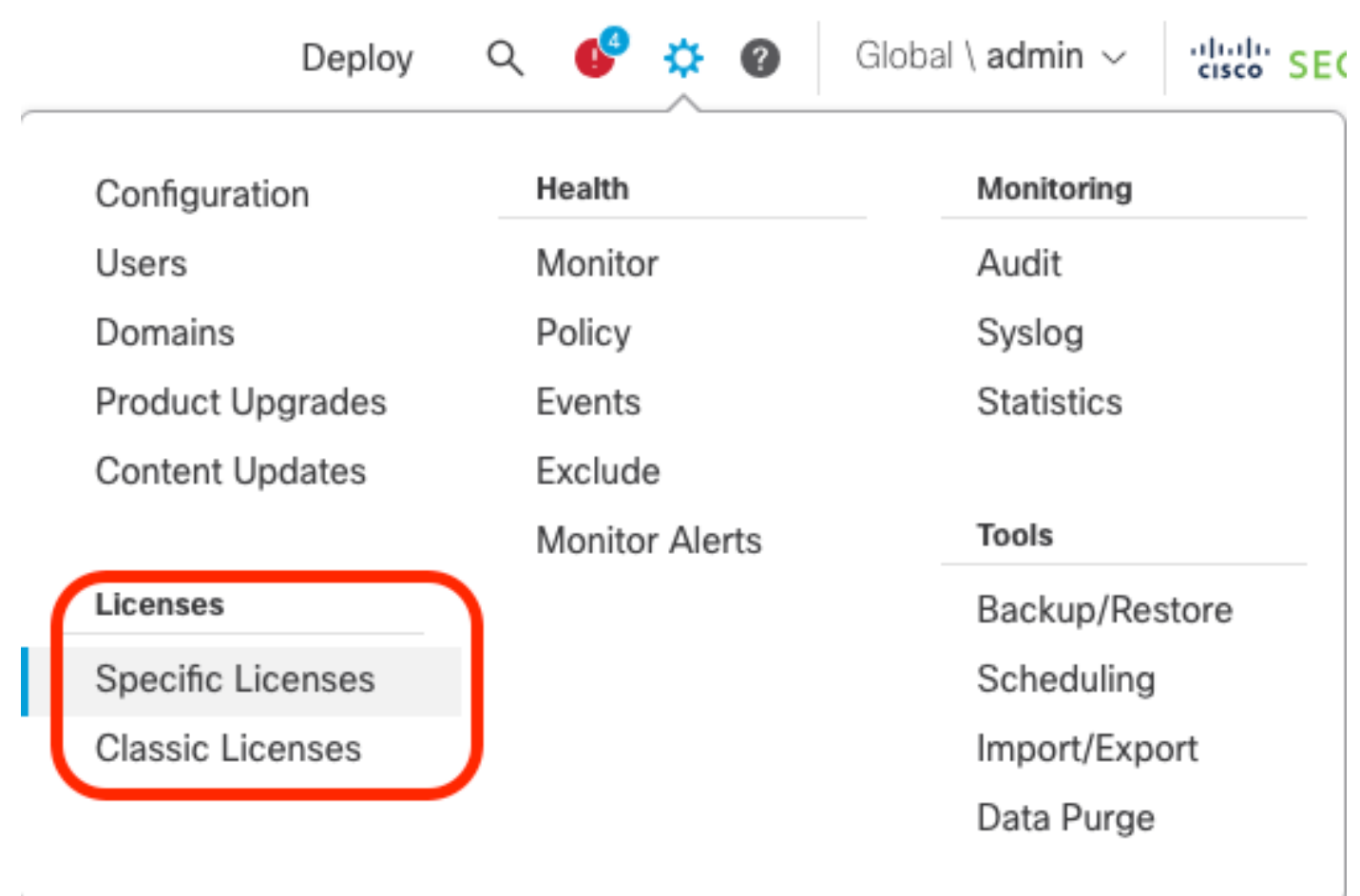

Saisissez le code d'autorisation de réservation de licence spécifique dans le FMC

i,

Générez le code de demande de réservation en sélectionnant Système > Licences > •Licences spécifiques. Cliquez sur Generate et notez le code de la demande de réservation.

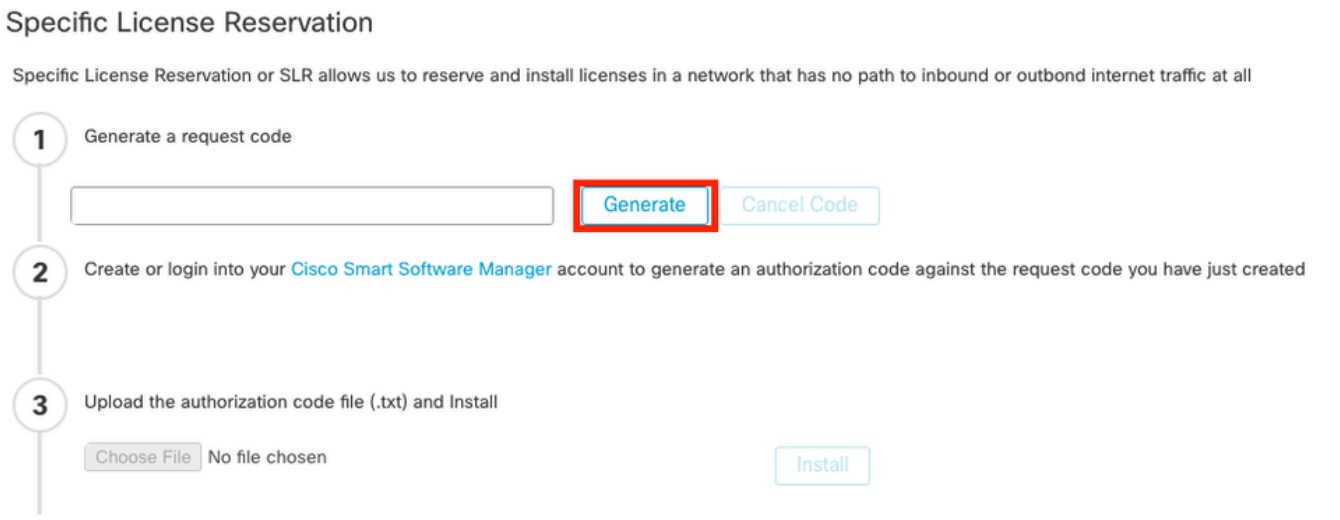

#### **Specific License Reservation**

Specific License Reservation or SLR allows us to reserve and install licenses in a network that has no path to inbound or outbond internet traffic at all

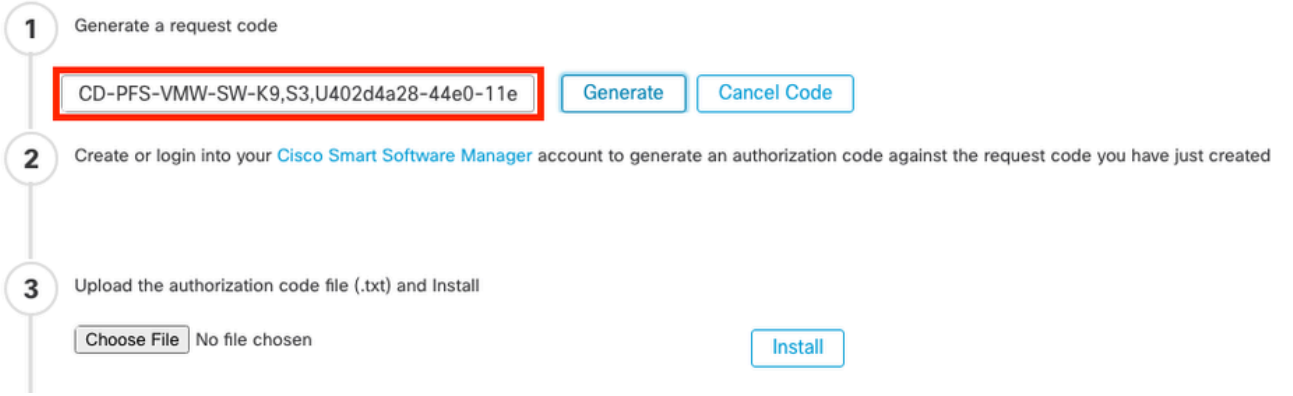

- Générez le code d'autorisation de réservation. Accédez à **Smart Software Manager**.
- Accédez à Inventory > Licenses > License Reservation, Entrez le code que vous avez généré à partir du FMC dans la zone Reservation Request Code. Cliquez sur Next (Suivant).

 $\overline{\mathcal{X}}$ 

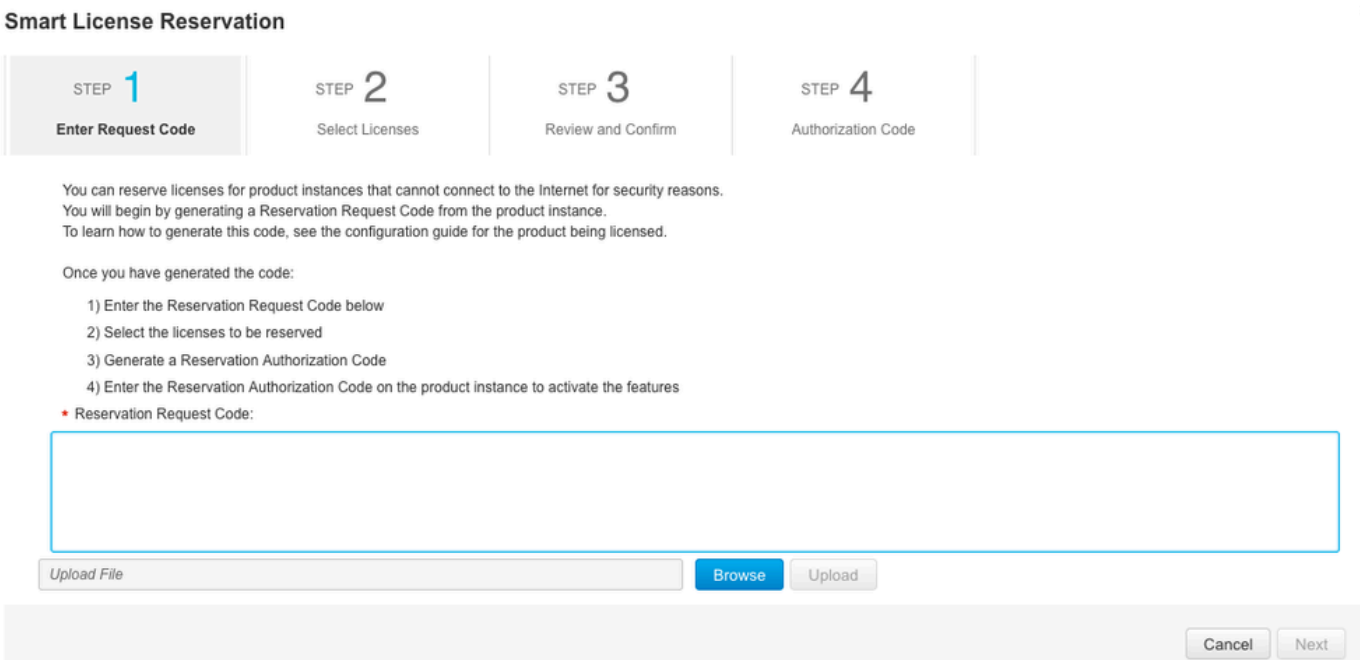

Sélectionnez Réserver une licence spécifique. Faites défiler la liste et entrez le numéro de •chaque licence de plate-forme et de fonctionnalité nécessaire à votre déploiement sous Quantité à réserver. Cliquez sur Next (Suivant).

**Smart License Reservation** 

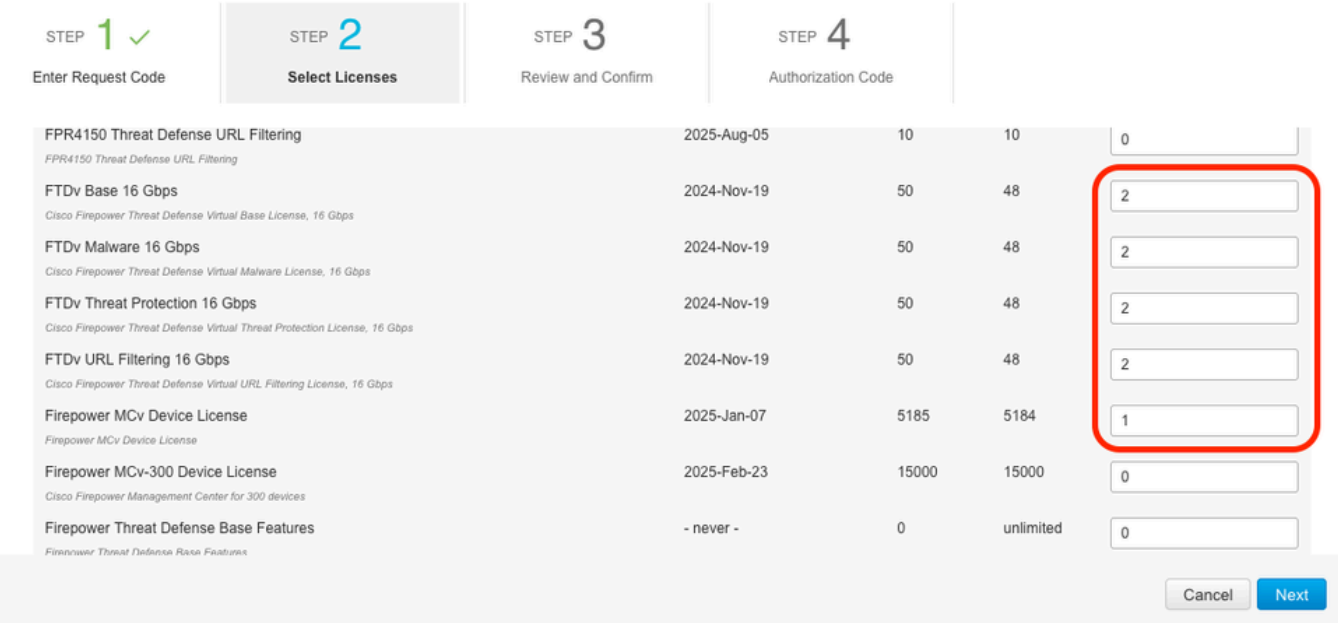

Cliquez sur Générer un code d'autorisation. Téléchargez le code d'autorisation en vue de • son entrée dans le FMC.

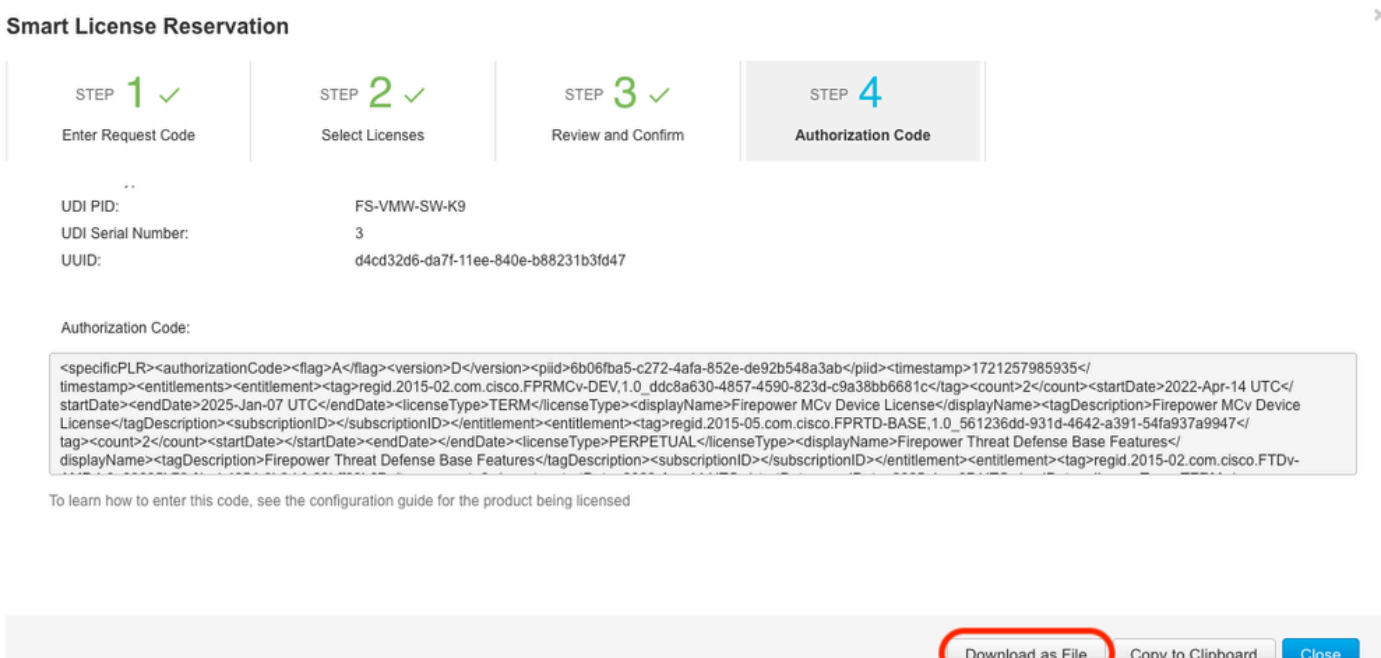

- Saisissez le code d'autorisation dans le FMC. Dans le FMC, cliquez sur Parcourir pour télécharger le fichier texte avec le code d'autorisation que vous avez généré à partir du Smart Software Manager.
- Cliquez sur Installer.

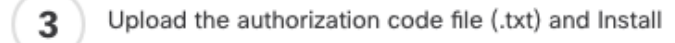

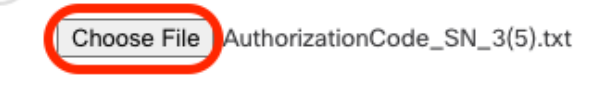

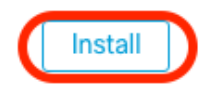

Vérifiez que la page Specific License Reservation affiche l'état Usage Authorization comme • étant authorized.

#### Specified License Reservation Status Usage Authorization: Authorized (Last Synchronized On Jul 18 2024)  $\bullet$ Product Registration: Registered (Last Renewed On Jul 18 2024) ø **Export-Controlled Features:** Enabled Product Instance: 402d4a28-44e0-11ef-b394-4712f25a82da A Confirmation Code \*: 67f1c6eb

\* This confirmation code is generated against your last authorization code

Cliquez sur l'onglet Reserved License pour vérifier les licences sélectionnées lors de la • génération du code d'autorisation.

#### Attribuer des licences spécifiques aux périphériques gérés

- Choisissez System > Licenses > Specific Licenses. Cliquez sur Edit Licenses.
- Attribuez des licences aux périphériques selon vos besoins, cliquez sur Apply.

**Edit Licenses**  $\bullet$ **IPS URL** Carrier Malware Defense Secure Client Premier Secure Client VPN Only Secure Client Advantage Devices without license C Devices with license (2) Add Q Search FTD-Test Ù ftd.breakstuff.com ì

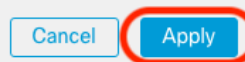

Cliquez sur l'onglet Assigned Licenses et vérifiez que vos licences sont correctement • installées sur chaque périphérique.

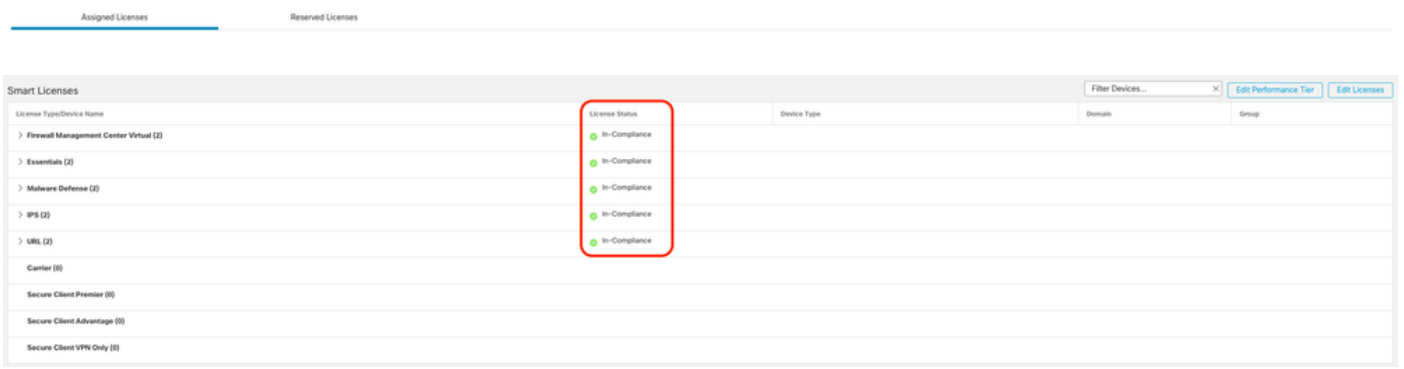

#### Gérer une réservation de licence spécifique

- Dans le FMC, obtenez l'identifiant d'instance de produit unique de ce FMC, accédez à Système > Licences > Licences spécifiques.
- Notez la valeur de l'instance de produit.

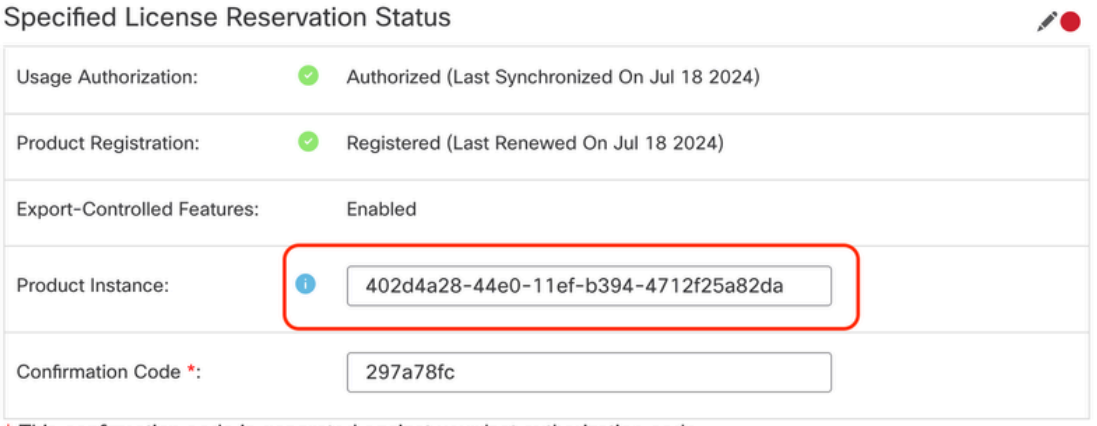

\* This confirmation code is generated against your last authorization code

- Dans [Smart Software](http://Go%20to%20the%20Smart%20Software%20Manager) Manager, identifiez le FMC à mettre à jour. Accédez à <u>Smart Software</u> **[Manager](http://Go%20to%20the%20Smart%20Software%20Manager)**
- Accédez à Inventory > Product Instances, Recherchez une instance de produit qui aFPdans laColonne Type et une référence générique (pas un nom d'hôte) dans laColonneName.

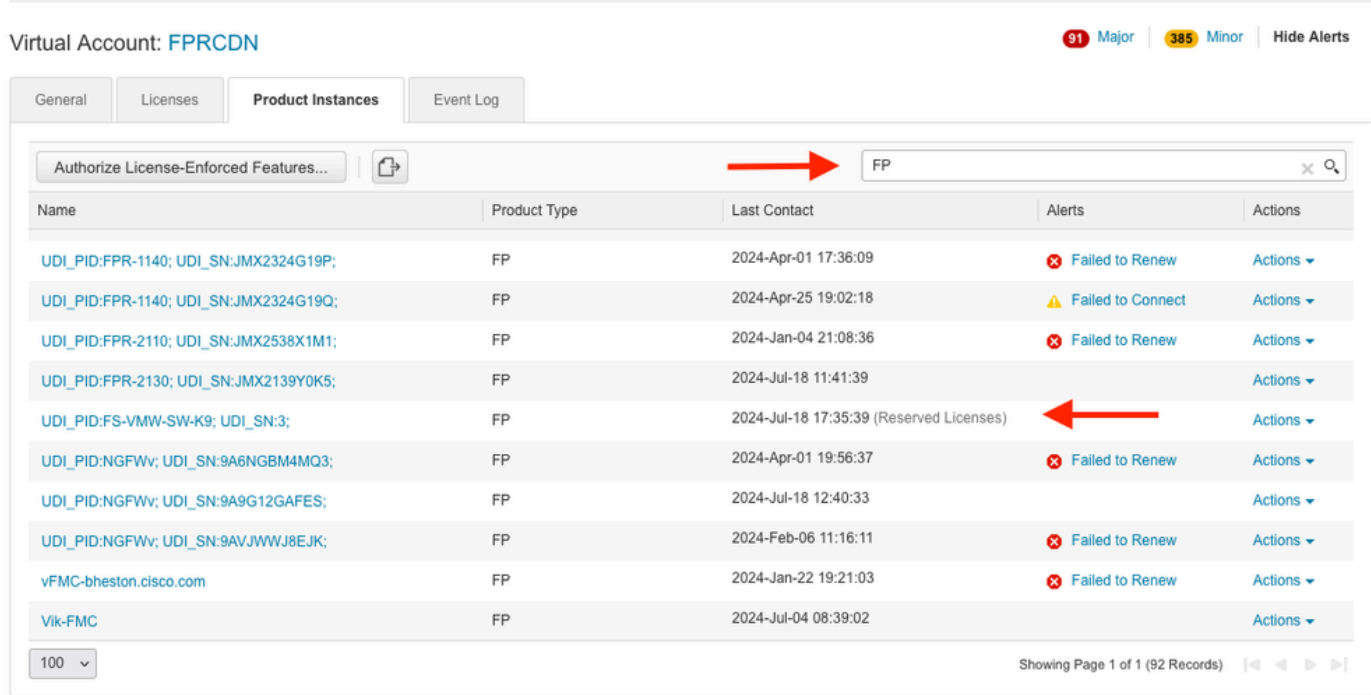

• Cliquez sur le nom. Sur la page qui affiche l'UUID correct, choisissez Actions > Update Reserved Licenses.

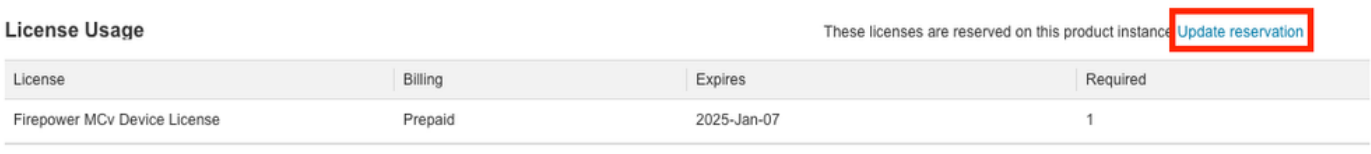

Showing 1 Record

- Mettez à jour les licences réservées selon les besoins, cliquez sur Generate Authorization Code et téléchargez le code d'autorisation en préparation de sa saisie dans le FMC.
- Laissez la page Mettre à jour la réservation ouverte. Vous pourrez y revenir plus loin dans cette procédure.
- Mettez à jour les licences spécifiques dans le FMC. ChoisissezSystème > Licences > Licences spécifiques, cliquez surModifier SLR et naviguez pour télécharger le code d'autorisation nouvellement généré.

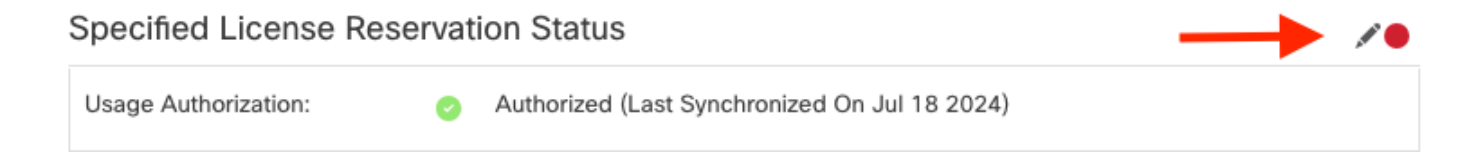

# **Edit Authorizarion Code**

# Upload the authorization code file (.txt) and Install

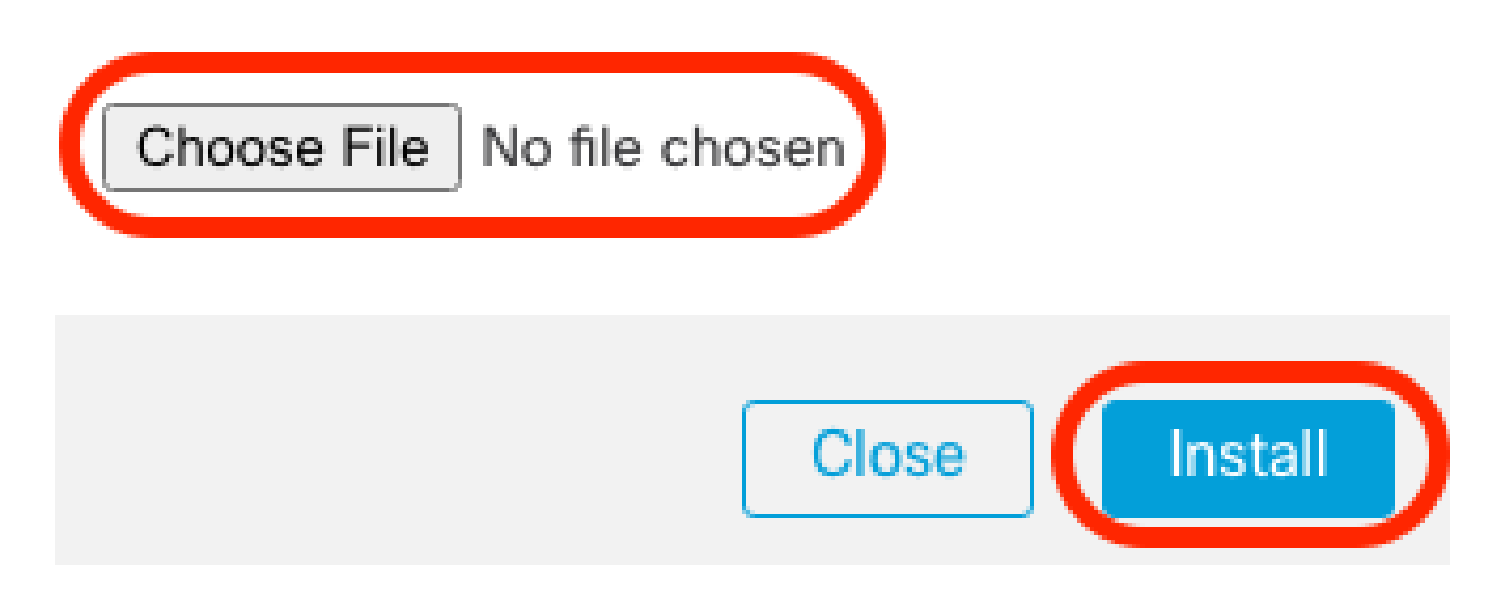

- Une fois le code d'autorisation correctement installé, notez le code de confirmation.
- Saisissez le code de confirmation dans le Gestionnaire de logiciels intelligents sur la page Mettre à jour la réservation qui est volontairement laissée ouverte.

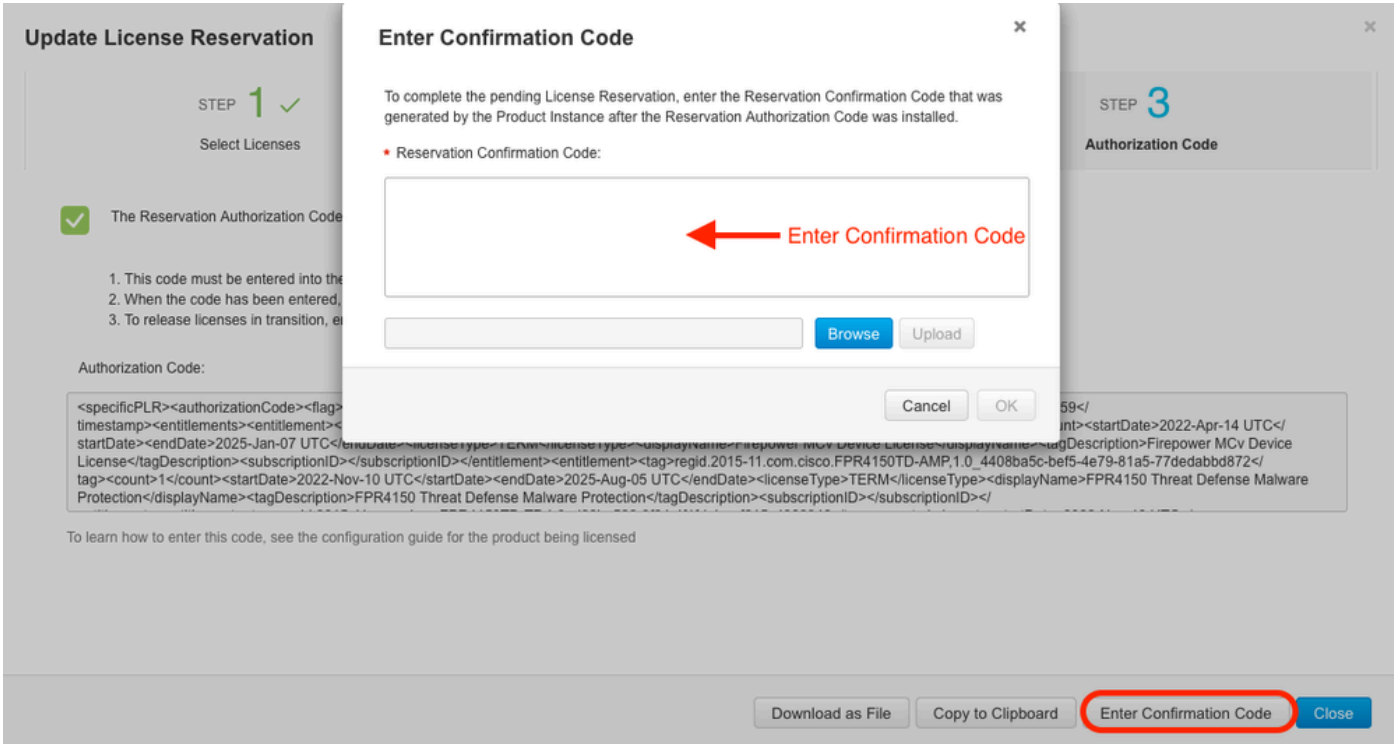

• Dans le FMC, vérifiez que vos licences sont réservées comme vous l'attendez.

### Désactiver et renvoyer la réservation de licence spécifique

Si vous n'avez plus besoin d'une licence spécifique, vous devez la renvoyer à votre compte Smart. Si vous souhaitez enregistrer votre compte Smart Licensing, vous devez désactiver la réservation de licence spécifique.

Cette procédure libère tous les droits de licence associés au FMC vers votre compte virtuel. Après la désinscription, aucune mise à jour ou modification des fonctionnalités sous licence n'est autorisée.

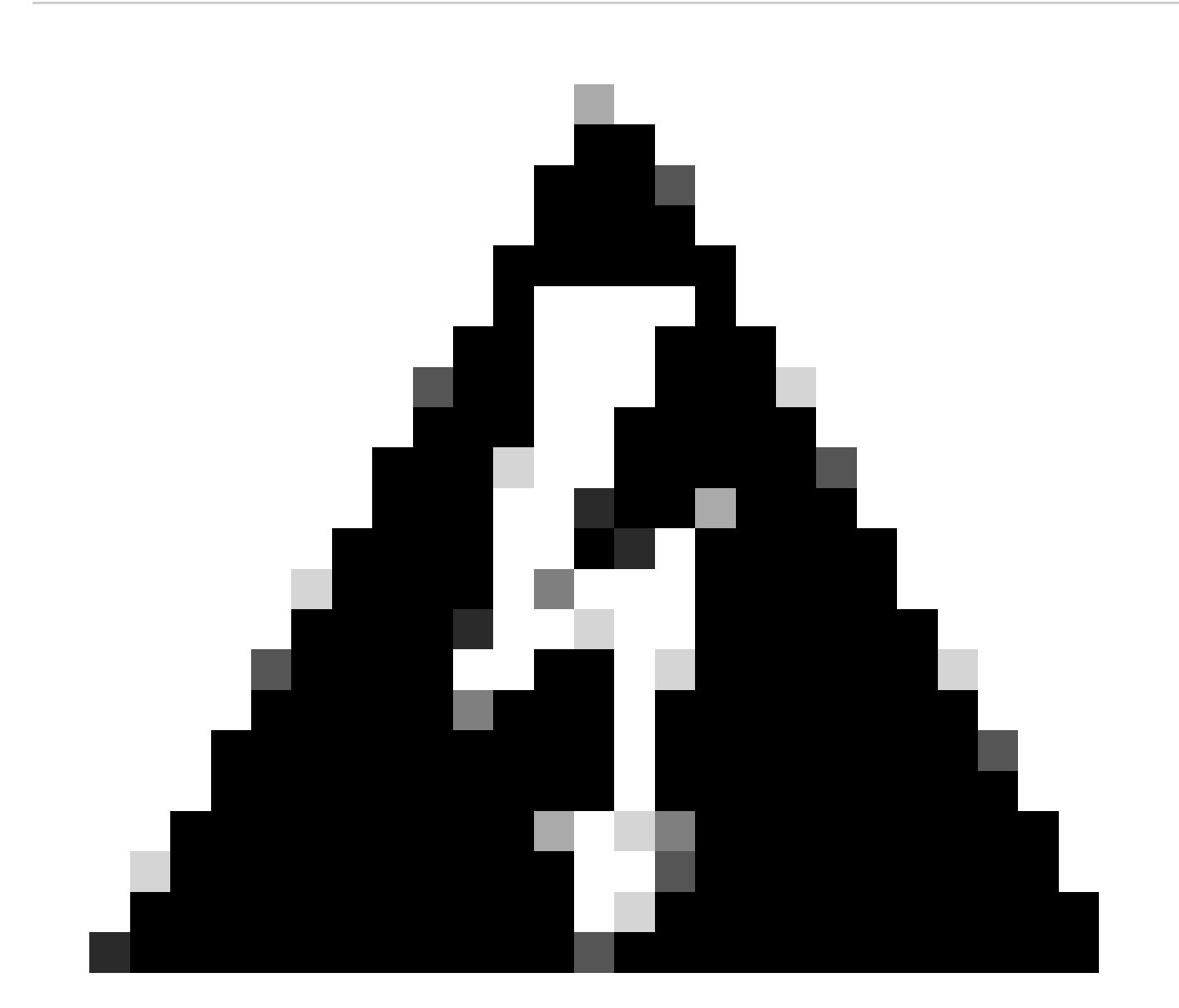

Avertissement : si vous ne suivez pas toutes les étapes de cette procédure, la licence reste en cours d'utilisation et ne peut pas être réutilisée.

• Dans l'interface Web FMC, sélectionnez System > Licenses > Specific Licenses.

#### Specified License Reservation Status

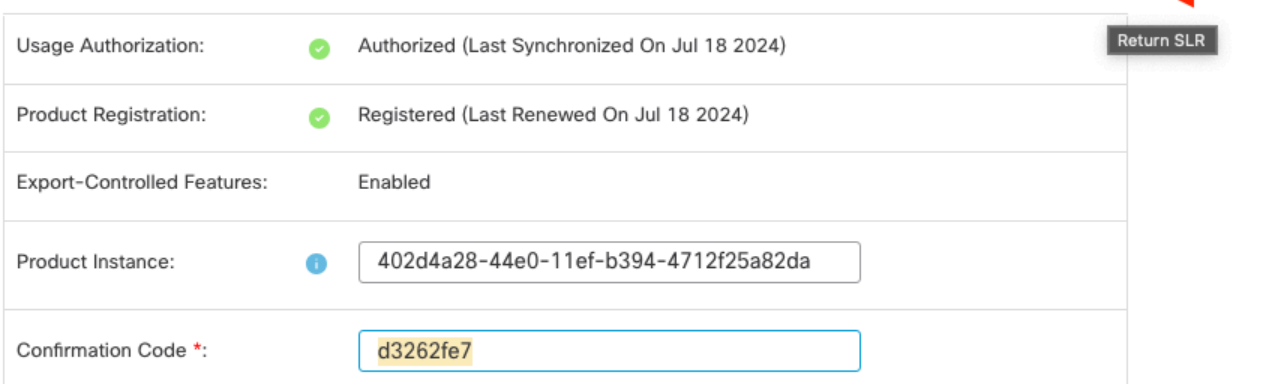

\* This confirmation code is generated against your last authorization code

#### • Prenez note du code de retour.

#### Specific License Reservation

Specific License Reservation or SLR allows us to reserve and install licenses in a network that has no path to inbound or outbond internet traffic at all

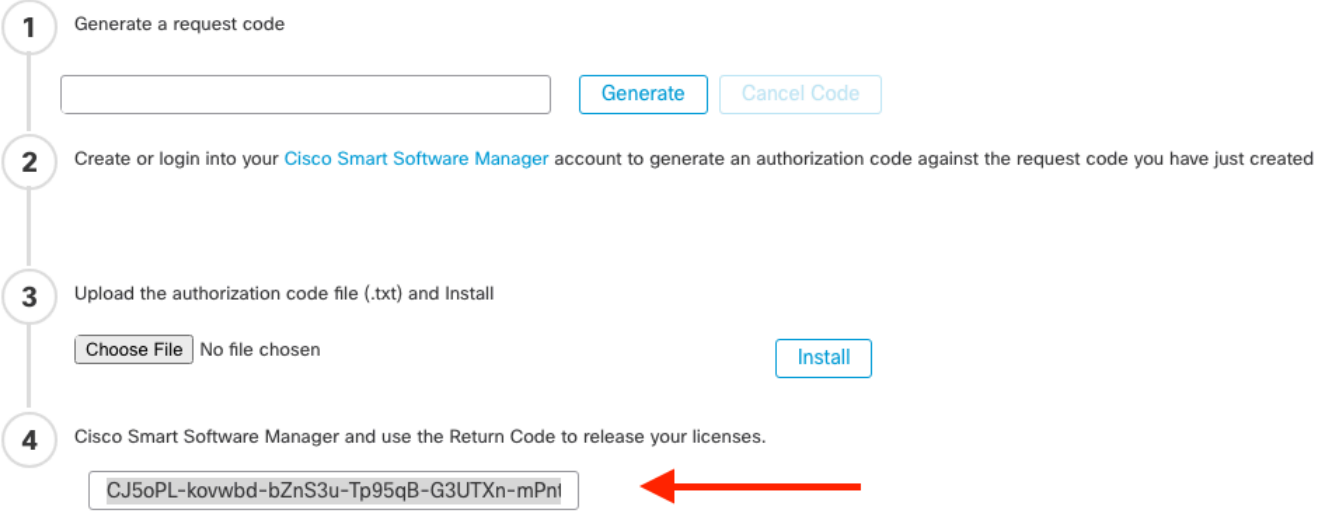

- Dans le Gestionnaire de logiciels intelligents, identifiez le FMC à mettre à jour, allez dans le [Gestionnaire de logiciels intelligents.](http://Go%20to%20the%20Smart%20Software%20Manager)
- Accédez à Inventory > Product Instances, Recherchez une instance de produit qui aFPdans laColonne Type et une référence générique (pas un nom d'hôte) dans laColonneName.
- Sur la page qui affiche l'UUID correct, choisissez Actions > Remove.

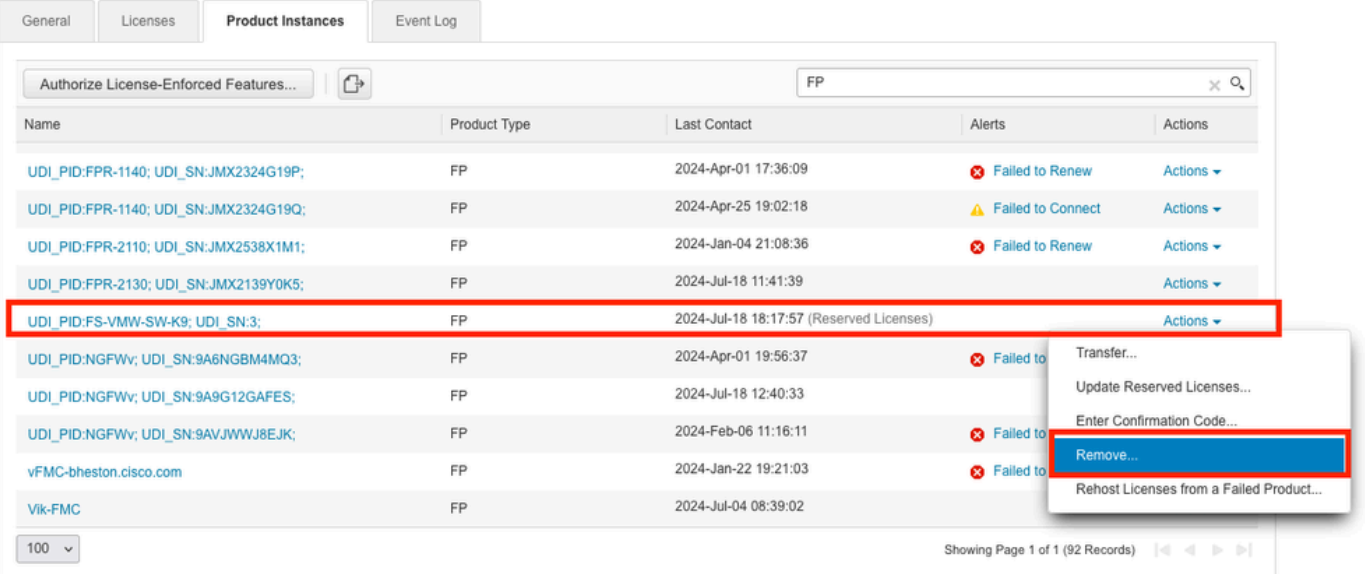

Entrez le code de retour de réservation que vous avez généré à partir de FMC dans la boîte • de dialogue Supprimer une instance de produit.

×

## **Remove Reservation**

To remove a Product Instance that has reserved licenses and make those licenses once again available to other Product Instances, enter in the Reservation Return Code generated by the Product Instance. If you cannot generate a Reservation Return Code, contact Cisco Support

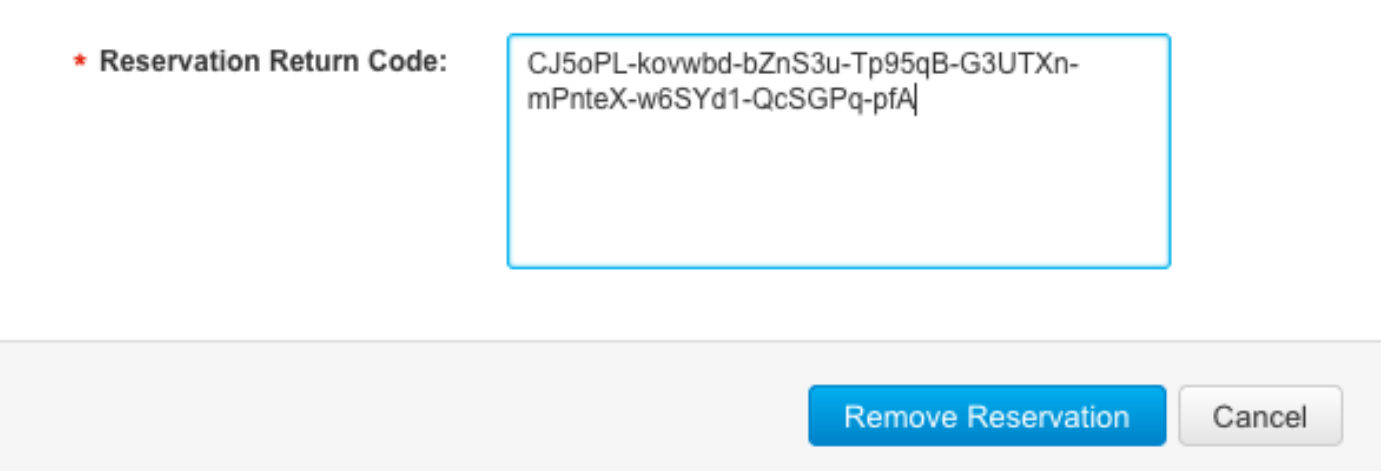

Les licences réservées spécifiques sont renvoyées vers le pool disponible dans votre • compte Smart et ce FMC est supprimé de la liste des instances de produit Smart Software Manager.

Désactiver la licence spécifique dans le shell FMC Linux

- Connectez-vous au compte FMC CLI admin, Entrez la commande expert pour accéder à l'interpréteur de commandes Linux.
- Exécutez la commande pour accéder aux options de réservation de licence spécifique : sudo

```
manage_slr.pl
> expert
admin@fmc:~$ sudo manage_slr.pl
                                   Administrator Password
Password:
               Configuration Utility
                                    **************
****************
\mathbf{1}Show SLR Status
\overline{2}Enable SLR
    Disable SLR
 3
4
    License requirement report
    Exit
Ø
```
Enter choice:

Désactivez la réservation de licence spécifique en sélectionnant l'option 3. Sélectionnez • l'option 0 pour quitter.

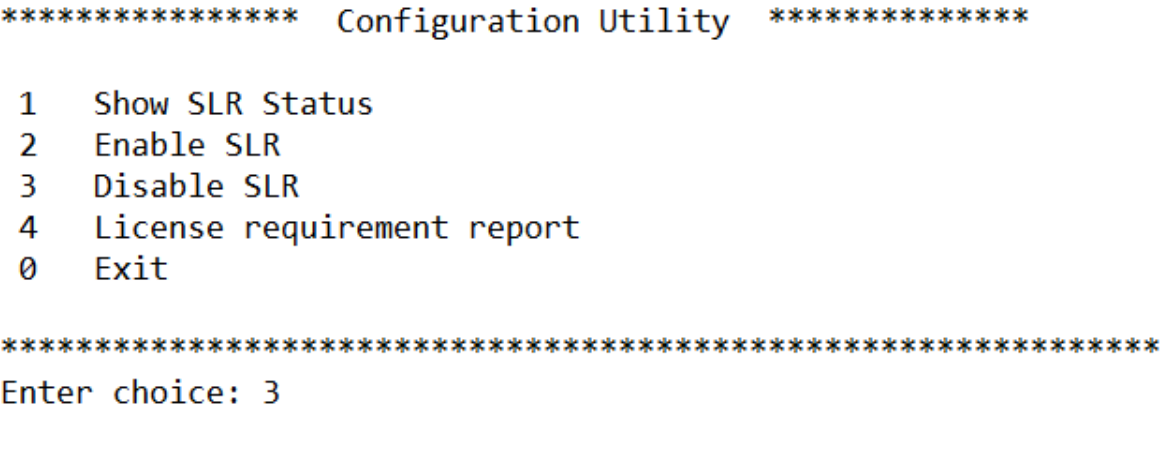

Successfully Disabled SLR

- Entrez exit pour quitter le shell Linux.
- Entrez exit pour quitter l'interface de ligne de commande.

## Informations connexes

• [Licences de fonctions Cisco Secure Firewall Management Center](https://www.cisco.com/c/en/us/td/docs/security/firepower/roadmap/firepower-licenseroadmap.html)

#### À propos de cette traduction

Cisco a traduit ce document en traduction automatisée vérifiée par une personne dans le cadre d'un service mondial permettant à nos utilisateurs d'obtenir le contenu d'assistance dans leur propre langue.

Il convient cependant de noter que même la meilleure traduction automatisée ne sera pas aussi précise que celle fournie par un traducteur professionnel.